**& YAMAHA** 

March, 2009

Subject: RX-V1800 Firmware Update V:N060

Yamaha is pleased to offer the following firmware to ensure the best possible performance for your Yamaha RX-V1800 AV Receiver. This firmware improves the video section to ensure RGB full range repeat through HDMI connection.

#### **Requirements:**

- $\triangleright$  A personal computer capable of burning an audio CD
- $\geq$  CD or DVD player\* with digital audio connection

(Optical or Coaxial)

\*Note:

 In some instances a DVD player will not work for this update procedure, so connecting a CD player is preferred

The following pages contain the firmware update instructions for Yamaha AV receiver RX-V1800. The outline of the update procedure is as follows:

- 1. **[Download the firmware](http://www.yamaha.com/yec/softwareupdates/RX-V1800_Firmware_ v-n060.zip)** and create an update disc (Audio CD)
- 2. Connect digital audio with CD or DVD player
- 3. Enter firmware update mode
- 4. Play the update disc (Reprogramming)
- 5. Confirm updated firmware version

Note: Executing this update will RESET the receiver's setting to factory default.

#### **< IMPORTANT NOTICE >**

Do not attempt to update your Yamaha receiver using any other data file except those provided directly from the Yamaha website.

Follow the instructions carefully and do not attempt any other procedures not specified in the instructions provided by Yamaha.

Improperly updated products may cause improper operation, and any parts or service required to restore proper operation will not be covered under the Yamaha Limited Warranty.

# **Instructions for Firmware Update:**

- **Step 1**. **[Click here to download the file](http://www.yamaha.com/yec/softwareupdates/RX-V1800_Firmware_ v-n060.zip)**, unzip the downloaded content and burn the WAV file as Audio-CD. This will be your update disc.
	- 1.a) If you need instructions on creating this firmware update CD, see your Personal Computer ("PC") CD burning software instructions on how to burn a WAV file as an Audio CD.

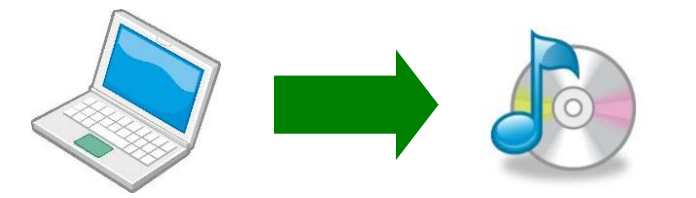

Conventional CD burning software is recommended. An audio CD burned by Windows Media Player may not work.

**Step 2**. Unplug the AC power cable of the receiver and CD/DVD player from the wall outlet.

Then, connect CD or DVD player\* using a digital connection (Coaxial or Optical) into any input (including front panel digital input) of your receiver.

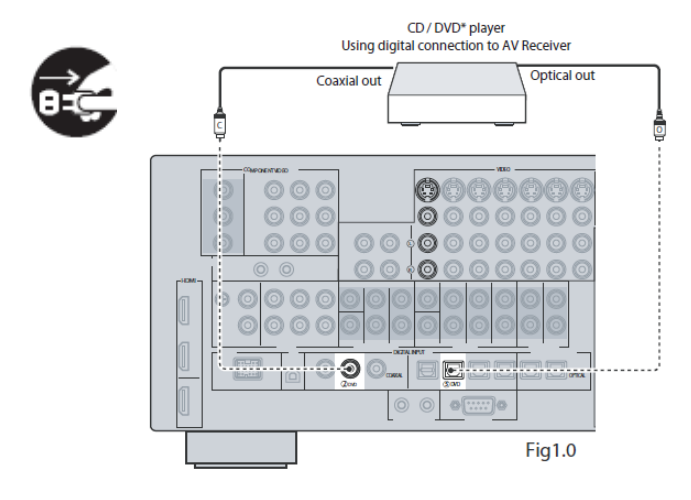

\*Some DVD players use digital filters, which affects the output signal of the devices. The firmware update will not work with DVD players that use these digital filters. CD Players usually do not use these filters so using a CD player is preferred.

Fig 1.0 shows a sample of the connection. Depending on your CD/DVD player's digital output, connect the receiver with either optical or coaxial. Optical input is also available on the front panel.

Note: Executing this update will RESET the receiver's setting to factory default.

- **Step 3**. Plug the AC power cable of the CD/DVD player to the wall outlet. Insert the Firmware Update CD (Audio CD) into the CD/DVD player and close the tray. If the disc begins to play automatically, press STOP button on the CD/DVD Player.
	- 3a) If a DVD Player is being used to perform this update, make sure that the DVD Player is set to PCM Digital Bitstream. See the DVD Player Owner's Manual for instructions on how to configure the PCM Digital Bitstream. Once update is complete, restore DVD Player to its original settings.

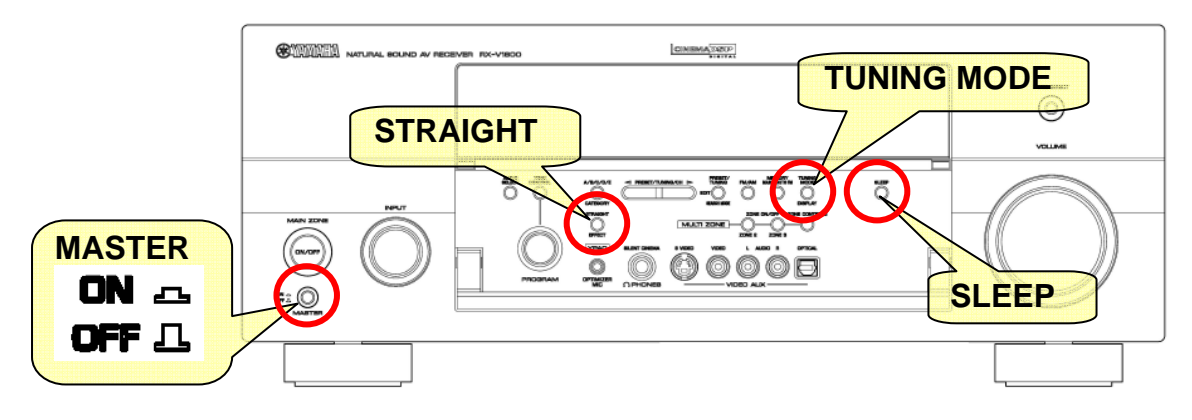

**Step 4**. On the front panel of the Yamaha receiver, confirm that the [MASTER] button is at the "OFF" position.

Then, plug the AC power cable of the receiver to the wall outlet.

## **Step 5. ENTER ADVANCED SETUP MODE**

Press and hold the [STRAIGHT] button on the front panel and keep it pressed while you press the [MASTER] button to the "ON" position.

 Once the front panel displays "Advance Setup", release the [STRAIGHT] button.

ADUANCED SETUP

#### **Step 6. ENTER FIRMWARE UPDATE MODE**

Press and hold [SLEEP] button for about 3 seconds until the front panel displays "CDDA Upgrader 1800".

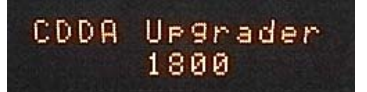

#### **Step 7. REPROGRAM FIRMWARE**

On the digitally connected CD/DVD player, push PLAY to start the firmware update. Once the firmware update starts, it will complete automatically in approximately 6 minutes.

- 7a) During this time do not press any buttons on the device. DO NOT switch off or interrupt the AV receiver during the firmware update process!
- 7b) If an unintended failure occurs, you may start the update process again from the beginning. Or see **IN CASE OF ERROR** on the last page to recover.

7c) If the receiver display, "CDDA Upgrader" doesn't change after a couple of seconds after PLAY is pressed on the CD/DVD player, your CD/DVD player may not work for this update. **[Contact your local Yamaha](http://www.yamaha.com/yec/customer/servicelocator.aspx?CTID=5010090)  [authorized service center](http://www.yamaha.com/yec/customer/servicelocator.aspx?CTID=5010090)** to update the receiver for you.

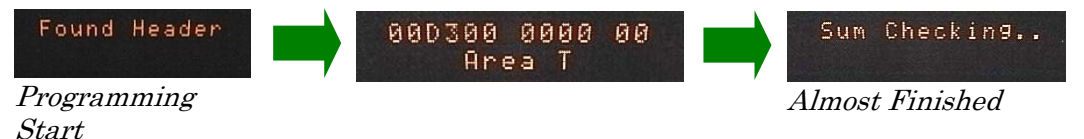

**Step 8.** When the firmware update is complete, the receiver display will show "Update Success" "Please… MASTER Off!" on the receiver display screen. At this time, turn the Yamaha AV receiver OFF by pressing the [MASTER] button.

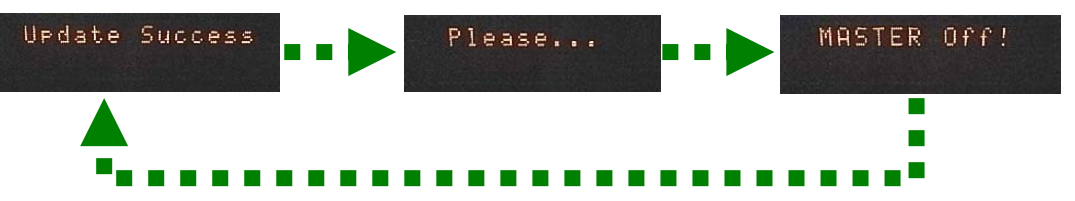

## **Step 9. ENTER ADVANCED SETUP MODE**

Press and hold the [STRAIGHT] button on the front panel and keep it pressed while you press the [MASTER] button to the "ON" position.

 Once the front panel displays "Advance Setup", release the [STRAIGHT] button.

# **Step 10. CHECK UPDATED VERSION**

Press and hold the [TUNING MODE] button for about 3 seconds until front panel display switches to "Version / Sum". Check version of all 3 tables. Tables can be switched by pressing the [STRAIGHT] button.

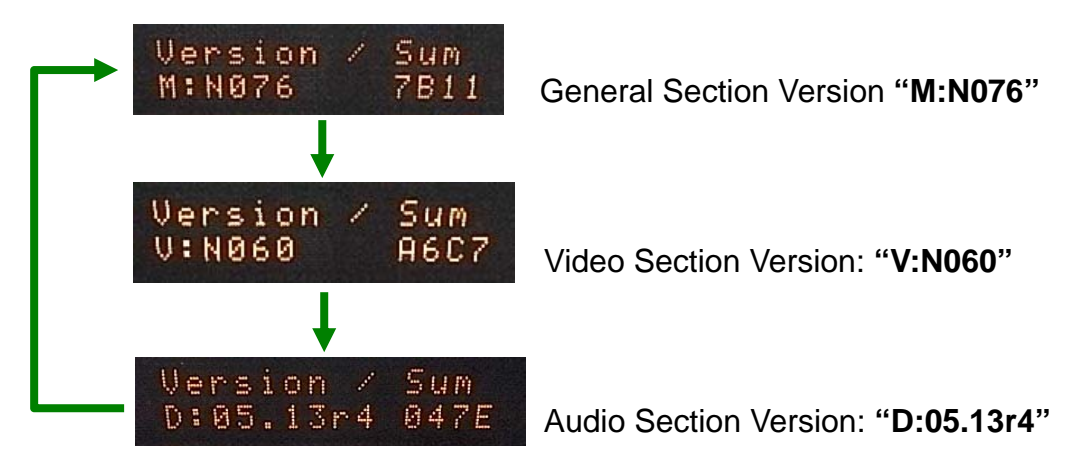

If your firmware version number doesn't match, retry from step 5. Or try the **[IN CASE OF ERROR](#page-4-0)** method on the last page.

**Step 11.** Turn off the Yamaha AV receiver by pressing the [MASTER] button.

# **Congratulations!**

You have completed the firmware update. Your AV receiver is ready for normal use.

If you are not able to perform the update, please make arrangements to deliver the unit to an Authorized Yamaha Service Center and they will perform the update. **[Click here to locate a local service center](http://www.yamaha.com/yec/customer/servicelocator.aspx?CTID=5010090)**.

If you experience issues during the update, please contact Yamaha Customer Support at (800) 292-2982, Monday through Friday 8 a.m. - 12 p.m. and 1 p.m. - 4 p.m. PT for assistance.

# <span id="page-4-0"></span>**IN CASE OF ERROR**

In case you have problems such as the examples below, perform the update by the following recovery method.

- ◆ "ERROR" was displayed during the update
- ♦ Receiver doesn't power up after the update
- **Step PL1.** Unplug the AC power cable from the back of the Yamaha receiver.

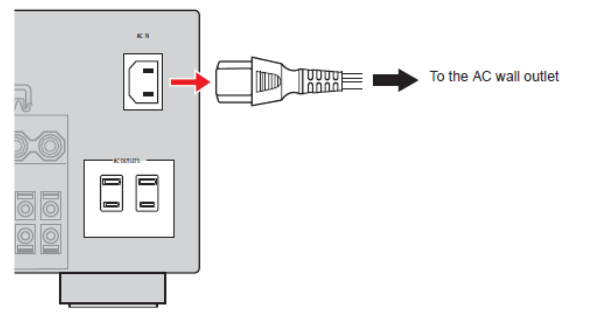

**Step PL2.** On the front panel of the Yamaha receiver, push the [MASTER] button to the "ON" position.

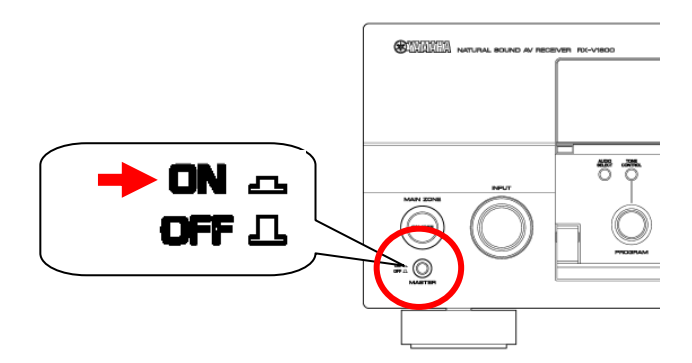

**Step PL3.** Press and hold the [MAIN ZONE] button and keep it pressed, while you plug the AC power cord back into the Yamaha receiver. Once the front panel displays "CDDA UPGRADER" release the [MAIN ZONE] button.

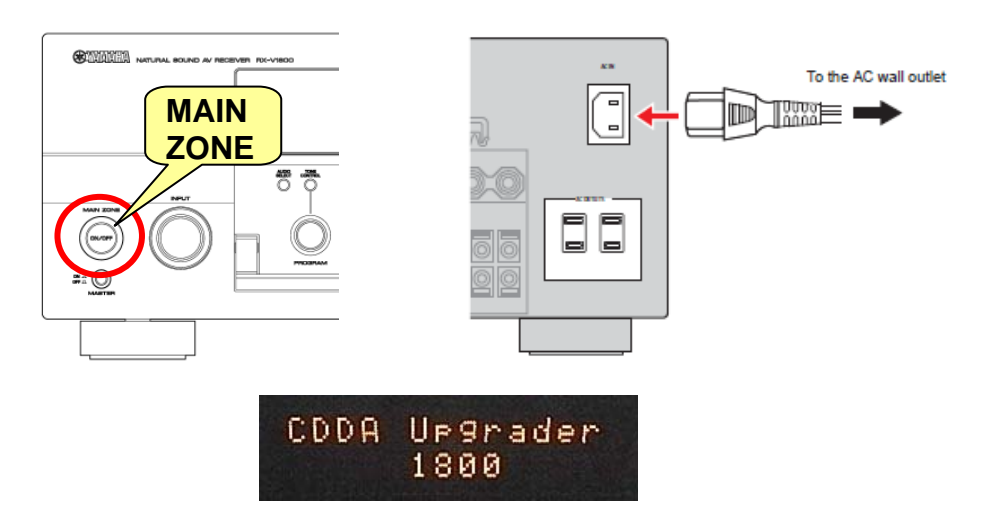

**Step PL4.** Go to Step 7. REPROGRAM FIRMWARE